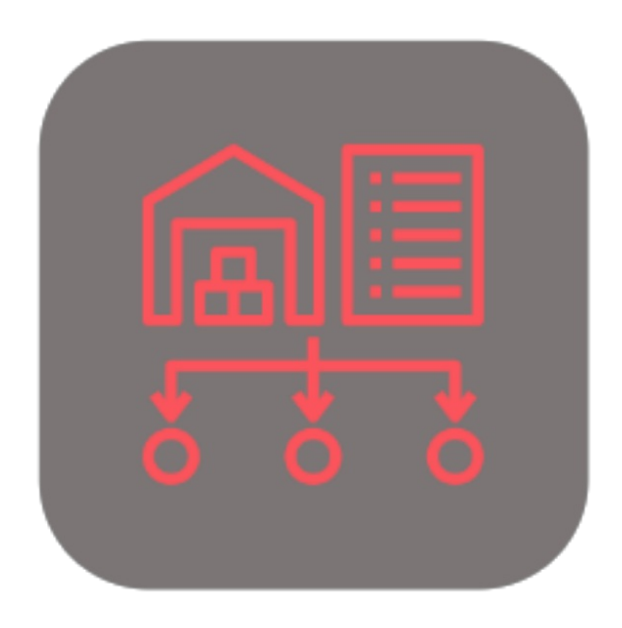

## BEYOND **BRIDGE APP DATAIMPORTERCATALOG**

# Handbuch

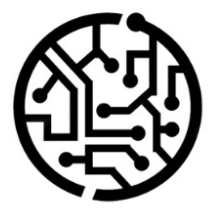

## **BEYONDIT GmbH**

Schauenburgerstr. 116 24118 Kiel Germany +49 431 3630 3700 hello@beyondit.gmbh

## **Inhaltsverzeichnis**

Über Beyond [DataImporterCatalogBridge](#page-2-0) [Funktionen](javascript:void(0))

Beyond [Katalogartikel](#page-5-0) importieren

## <span id="page-2-0"></span>**Über BEYOND DataImporterCatalogBridge**

### **Über diese Extension**

BEYOND DataImporterCatalogBridge ist eine Extension für Microsoft Dynamics 365 Business Central. Sie wurde entwickelt von:

## **BEYONDIT GmbH**

Schauenburgerstraße 116 24118 Kiel Deutschland [moin@beyondit.gmbh](mailto:moin@beyondit.gmbh) +49 431 [3630](tel:+4943136303700) 3700

Die Anwendung Beyond [DataImporterCatalogBridge](file:///D:/a/1/s/_site/_site/catalog/index.md) schlägt eine Brücke zwischen Beyond [DataImporter](file:///D:/a/1/s/_site/_site/dataimporter/index.md) und Beyond Catalog.

Diese Brückenapplikation ermöglicht den Importvon Artikeln aus einer Excel-Datei und erstellt für dieimportierten Zeilen sogenannte Beyond Katalogartikel. Die Beyond Katlogartikel ermöglichen es, einen mandatenübergreifenden Katalogartikelstamm in Ihrer Umgebung zu verwenden. Aktualisierungen am Katalogartikelstamm wie Preissenkungen, Preiserhöhungen oder zusätzliche Produktpaletten werden für alle Mandanten in der Umgebung vorgenommen.

Die aktuellste Version dieser Dokumentation finden Sie unter dem folgendem Link: BEYOND [DataImporterCatalogBridge](http://docs.beyond365.de/pdf/BEYONDDataImporterCatalogBridge_de-DE.pdf) Dokumentation.

Die in dieser Dokumentation beschriebenen Beispiele stellen nur einen Teil der Möglichkeiten da, die Ihnen die Lösung BEYOND DataImporterCatalogBridge bietet. Wenn Sie eine spezifischen Fall haben, den Sie über die Lösung abbilden möchten, nehmen Sie gern Kontakt zu uns auf.

#### **O** NOTE

#### **Abhängigkeiten von oder zu anderen Apps**

Für die Verwendung von BEYOND DataImporterCatalogBridge sind weitere, grundlegende Anwendungen erforderlich. Die folgenden Anwendungen sind erforderlich, um BEYOND DataImporterCatalogBridge verwenden zu können:

- [BEYOND](file:///D:/a/1/s/_site/_site/catalog/index.md) Catalog:Ermöglicht die Verwendung von mandantenübergreifenden Katalogartikeln.
- BEYOND [DataImporter](file:///D:/a/1/s/_site/_site/dataimporter/index.md):Ermöglicht den Importvon großen Datenmengen über einen Prozessor.

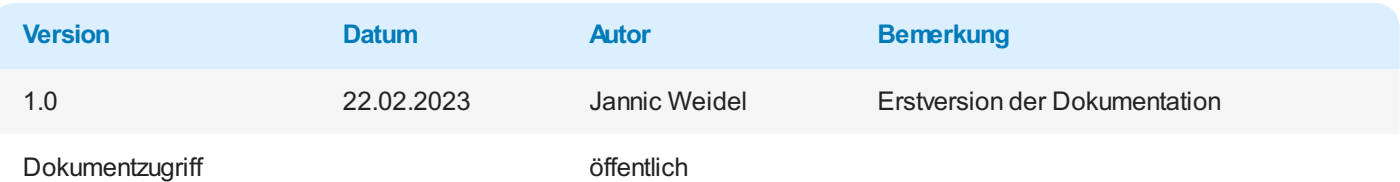

Weiter mit dem nächsten [Abschnitt](#page-5-0)

## **Beyond Katalogartikel importieren**

In diesem Kapitel wird beschrieben, wie Sie einen Artikelstamm als Beyond Katalogartikel aus einer Datei (beispielsweise einer Preisliste) importieren können. Beachten Sie, dass diese Daten als Excel-Datei vorliegen müssen. Jede Zeile in der Exceltabelle sollte einem Artikel zugeordnet sein, während die zu importierenden Eigenschaften und als Spalten hinterlegt sein sollten.

Um Artikel aus dieser Liste als mandantenübergreifende Beyond Katalogartikel zu importieren, gehen Sie wie folgt vor:

- 1. Rufen Sieaus dem Rollencenter dieSuchfunktion auf (**ALT+Q**).
- 2. Suchen Sie nach [Datenimportvorlagen](https://businesscentral.dynamics.com/?page=70839532) und klicken Sie auf das entsprechende Suchergebnis.
- 3. DieListe **Datenimportvorlagen** wird angezeigt. Auf dieser Seitefinden Sieallekonfigurierten Datenimportvorlagen.
- 4. Um eine neue Datenimportvorlage zu erstellen, klicken Sie in der Menüleiste auf Neu.

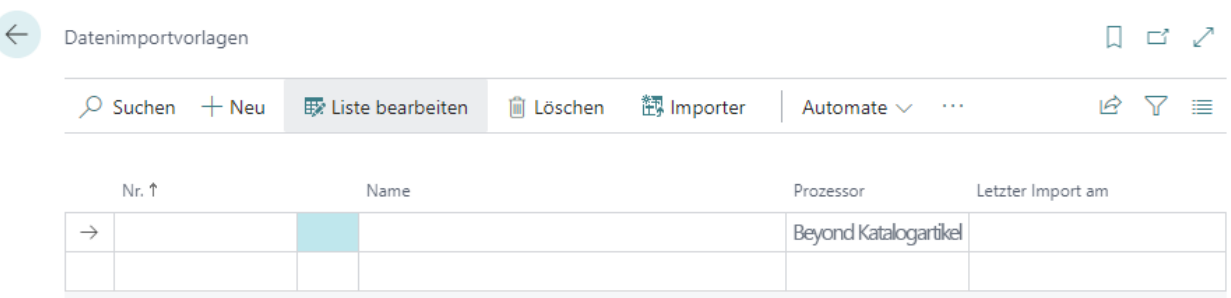

Abbildung: Datenimportvorlage für Beyond Katalogartikel

- 5. Geben Sie unter der Spalte **Nr.**eine Nummer für die Datenimportvorlagean.
- 6. Geben Sie unter der Spalte **Name** einen Namen für die Datenimportvorlagean.
- 7. Geben Sie unter der Spalte **Prozessor**einen Prozessor an.Ein sogenannter Prozessor verarbeitet die hochgeladene Datei (dies erfolgt später in dieser Beschreibung) und importiert die Daten in Ihr Business Central. In dieser Beschreibung haben wir den Prozessor **Beyond Katalogartikel** verwendet, da wir einen Import für mandantenübergreifende Beyond Katalogartikel durchführen möchten.Wenn Sieeinen Prozessor benötigen, der standardmäßig nicht im Umfang der Anwendung enthalten ist, können wir diesen individuell für Sie erstellen. Kontaktieren Sie uns dazu unter [moin@beyondit.gmbh](mailto:moin@beyondit.gmbh).
- 8. Klicken Siein der Menüleisteauf **Importer**.Es wird ein neues Fenster geöffnet.

#### Importer - Beyond Katalogartikel

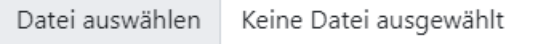

#### Abbildung: Datei hochladen

9. Klicken Sieauf **Datei auswählen** und wählen Sie die Datei aus in der die Daten gespeichert sind, dieSie hochladen möchten.

<span id="page-5-0"></span>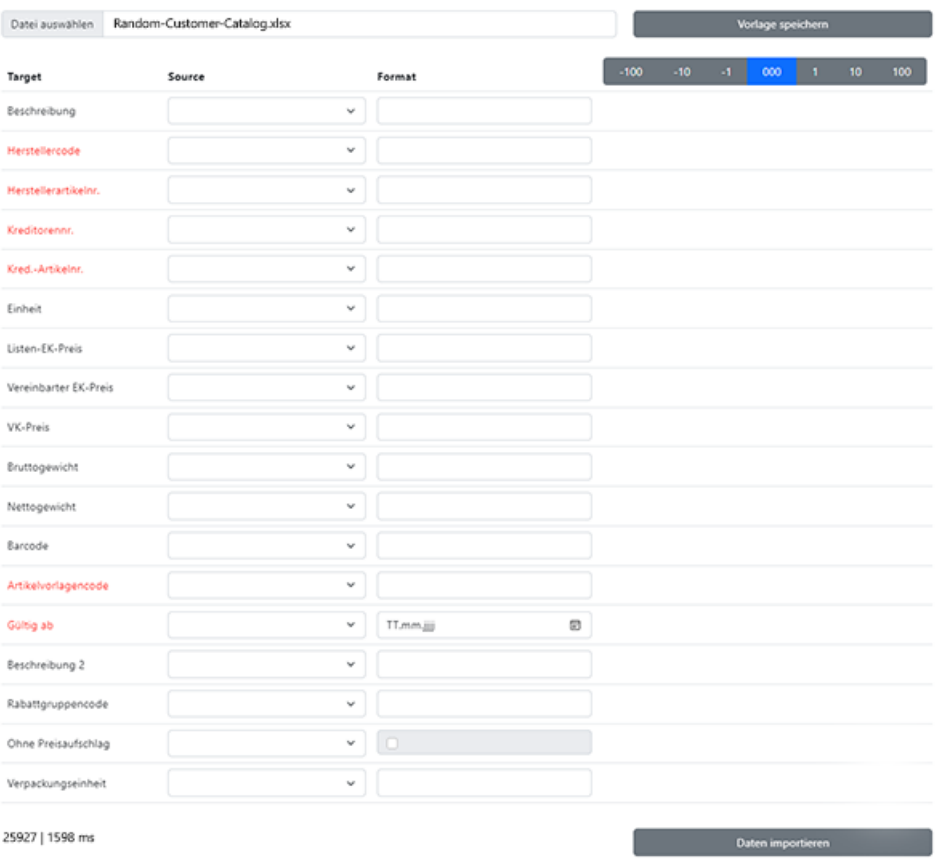

Abbildung: Produktkatalog importieren

- 10. Die Anzeige des Fensters wird nach dem Hochladen der Datei aktualisiert. Nachfolgend müssen Sie die Daten aus der hochgeladenen Datei den Feldern in Business Central zuordnen, damit die Daten importiert werden können. Im nachfolgenden Beispiel erklären wir, wieSie dabei vorgehen.
- 11. Die farblich hervogehobenen Felder sind Pflichtfelder, d.h. Sie müssen für diese Zeilen einen Wert angeben.
- 12. Sie können die Zuordnungen über die Datensatzvorschau kontrollieren. Die ausgelesenen Daten werden in der dritten Spalte (rechte Spalte) angezeigt. Über die Zahlenleiste über dieser Spalte können Sie zwischen den Zeilen in der hochgeladenen Datei springen und die Daten miteinander vergleichen.
- 13. Um die Daten aus der hochgeladenen Datei zu importieren, klicken Sie auf Daten importieren.
- 14. Um Ihre Einstellungen und die Zuordnungen zu speichern, klicken Sie auf **Vorlage speichern**.
- 15. Um den Import zu starten, klicken Sie auf **Daten importieren**.

Wenn Werte aus den zu importierenden Datensätzen noch nicht im System hinterlegt sind (beispielsweise eine Kreditorrabattgruppe), müssen Sie eine Relation anlegen. Das folgende Fenster wird angezeigt:

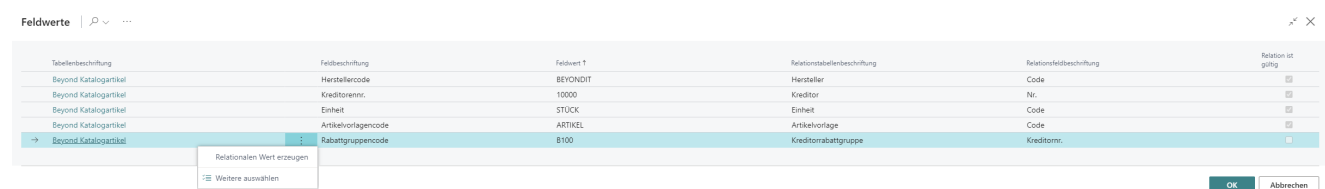

#### Abbildung: Datenrelation erstellen

- 16. Klicken Sie auf die Zeile bei der das Kontrollkästchen unter der Spalte Relation ist gültig nicht aktiviert ist.
- 17. Klicken Sieauf dieEllipse der Zeile und wählen Sieaus dem Kontextmenü die Option **Relationalen Wert erzeugen** aus.
- 18. Erstellen Sie die Relation für den Datensatz. In unserem Beispiel wird das Fenster **Kreditorrabattgruppen** angezeigt.

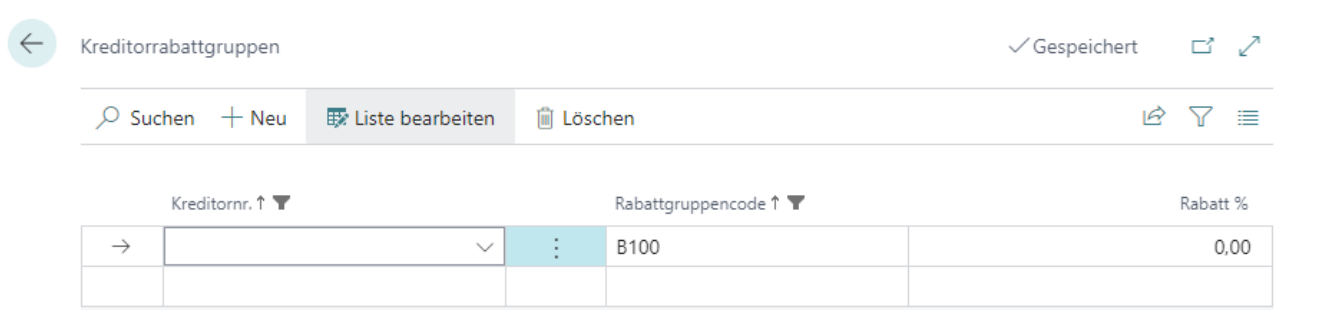

Abbildung: Kreditorrabattgruppe erstellen

- 19. Geben Siein der Spalte **Kreditornr.** den Kreditor an, für den Sie die Kreditorrabattgruppe hinterlegen möchten.
- 20. Geben Siein der Spalte **Rabatt %** den prozentualen Nachlass für die Artikel an, die dieser Rabattgruppe unterliegen.
- 21. Nach der Angabe des prozentualen Rabatts werden Sie gefragt, ob Sie die zugehörigen Datensätze aktualisieren möchten. Klicken Sieauf **Ja**.
- 22. Schließen Sie das Fenster.Sie werden zur Seite**Feldwerte** zurückgeleitet.
- 23. Klicken Sieauf **OK**, um den Import zu starten.

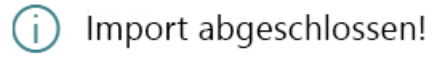

Erstellte Katalogartikel: 25927 Aktualisierte Katalogartikel: 0

OK

Abbildung: Import abgeschlossen

Ihre Einstellungen und Zuordnungen werden in der Dateiimportvorlage gespeichert. Die Anzahl der zu importierenden Zeilen (Datensätze) wird unten links angezeigt (in unserem Beispiel handelt es sich um 25927 Datensätze). Ein Prozessbalken zeigt Ihnen den Fortschritt an. Alle auf diese Weise importierten Artikel werden als Beyond Katalogartikel erstellt und können über die gleichnamige Seite angezeigt werden.